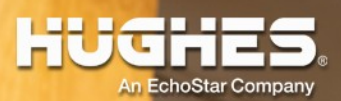

#### **Setting Up TP-Link TL-470T+ for Failover Load Balancing with DSL and VSAT Connections** Instruction Guide for Hardware Version v6.0, Firmware Version 6.0.0

1042890-0001 Revision A November 17, 2020

> 11717 Exploration Lane, Germantown, MD 20876 Phone (301) 428-5500 Fax (301) 428-1868/2830

#### **Copyright © 2020 Hughes Network Systems, LLC**

All rights reserved. This publication and its contents are proprietary to Hughes Network Systems, LLC. No part of this publication may be reproduced in any form or by any means without the written permission of Hughes Network Systems, LLC, 11717 Exploration Lane, Germantown, Maryland 20876.

Hughes Network Systems, LLC has made every effort to ensure the correctness and completeness of the material in this document. Hughes Network Systems, LLC shall not be liable for errors contained herein. The information in this document is subject to change without notice. Hughes Network Systems, LLC makes no warranty of any kind with regard to this material, including, but not limited to, the implied warranties of merchantability and fitness for a particular purpose.

#### **Trademarks**

HUGHES, HughesNet, HughesON, IPoS, SPACEWAY, and JUPITER are trademarks of Hughes Network Systems, LLC. All other trademarks are the property of their respective owners.

#### **Table of Contents**

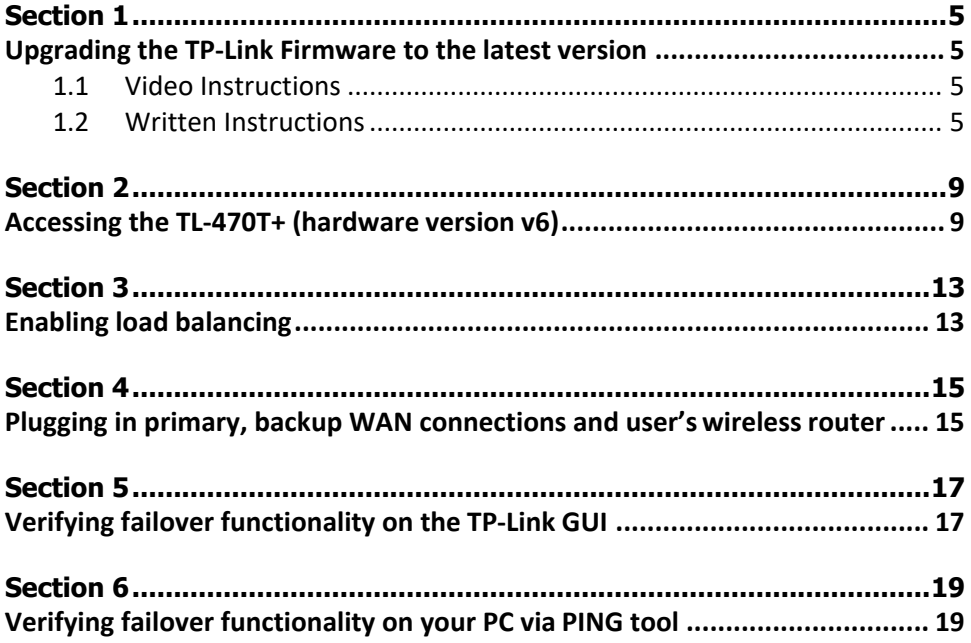

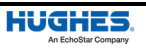

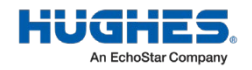

# <span id="page-4-0"></span>Section 1 **Upgrading the TP-Link Firmware to the latest version**

Please follow the video or written instructions below to perform the firmware upgrade before installing the TP-Link router.

#### <span id="page-4-1"></span>**1.1 Video Instructions**

Watch this helpful video (hninfo.us/tplinkvideo) for a tutorial on how to upgrade the TP-Link firmware:

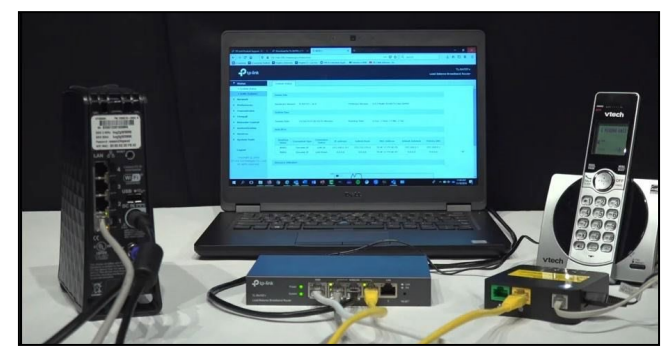

#### <span id="page-4-2"></span>**1.2 Written Instructions**

- 1. Browse to **hninfo.us/tplink**. Download the zip file with the most recent published date.
- 2. Disconnect your computer from HughesNet Internet service byturning off your wireless connection or unplugging the Ethernet cable if your computer is directly connected to the modem. Once the download is complete unzip the file to your desktop.
- 3. Connect your computer's Ethernet cable to Port 3 on the back of the TP-Link router.
- 4. Open a web browser. Type the numbers **192.168.0.1** into thesearch bar.

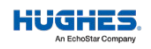

5. Log into the TP-Link box with the username **ADMIN** and password is **PASSWORD**.

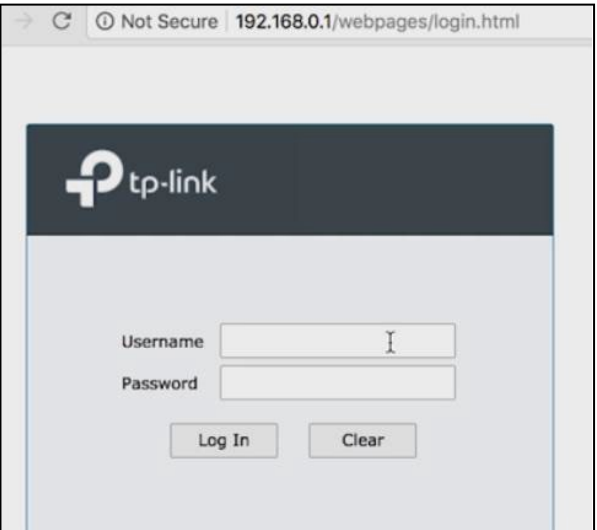

6. Go to System Tools>Management>Firmware Upgrade.

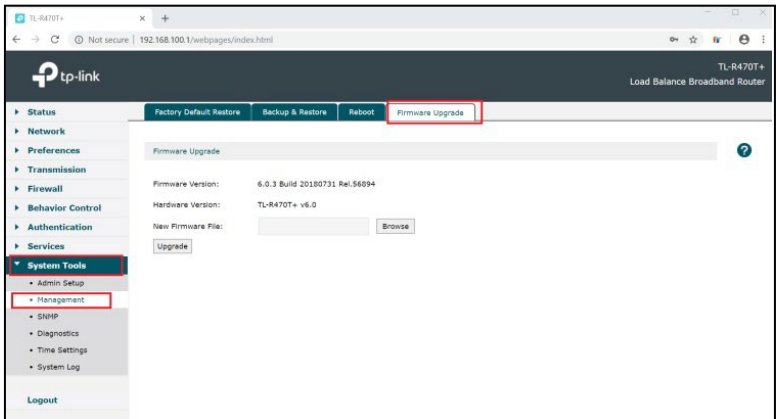

- 7. Select Browse.
- 8. Select the unzipped upgrade file that you saved to your desktop.
- 9. Click Upgrade button, then Yes when asked "Are you sure you wantto upgrade the firmware?"

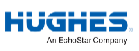

- 10. The upgrade will take about 3 minutes and then the router willrestart.
- 11. Confirm the firmware upgrade was properly installed by clicking the Firmware Upgrade tab at the top of the page and viewing theFirmware Version name.

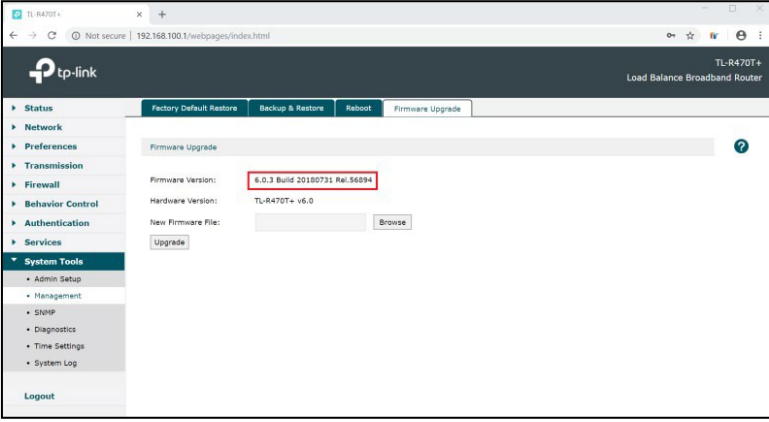

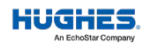

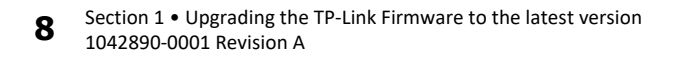

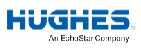

# Section 2 **Accessing the TL-470T+ (hardware version v6)**

- 1. Unbox the TP-Link, plug the provided power supply into a poweroutlet, and connect the power supply to the TP-Link. The TP-Link's "Power" and "System" LEDs will turn solid green.
- 2. Wait two (2) minutes for the TP-Link to initialize. The TP-Link's "System" LED will begin flashing green when the unit is ready.
- 3. Using an available computer with an Ethernet port, plug thecomputer into Port 3 of the TP-Link.
	- a. The computer will obtain an IP address within the 192.168.0.1/24 range.
- 4. On the computer, open a web browser and access [http://192.168.0.1.](http://192.168.0.1/)

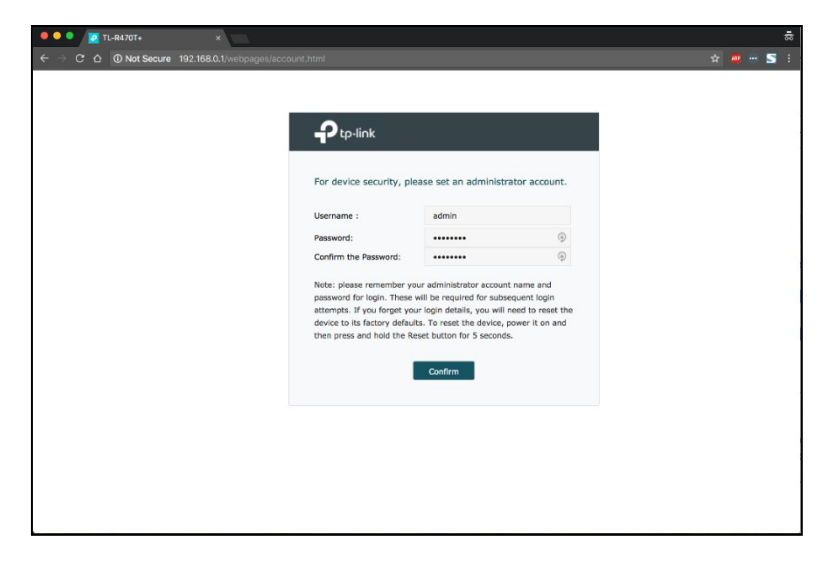

a. The user will be prompted to create a username and password.

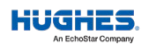

5. After account creation, the login page will be displayed. Log in by entering the username and password.

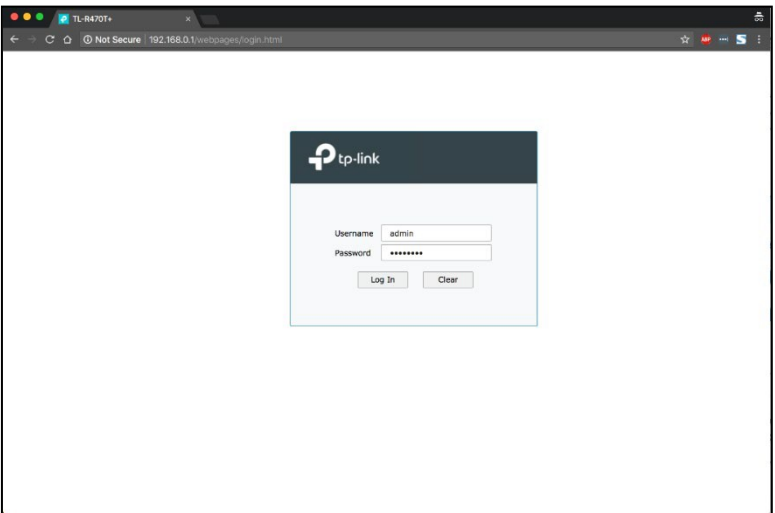

- 6. After login navigate to *Network > LAN*.
	- a. Under the *LAN* tab, change the default IP address of 192.168.0.1 to 192.168.100.1.

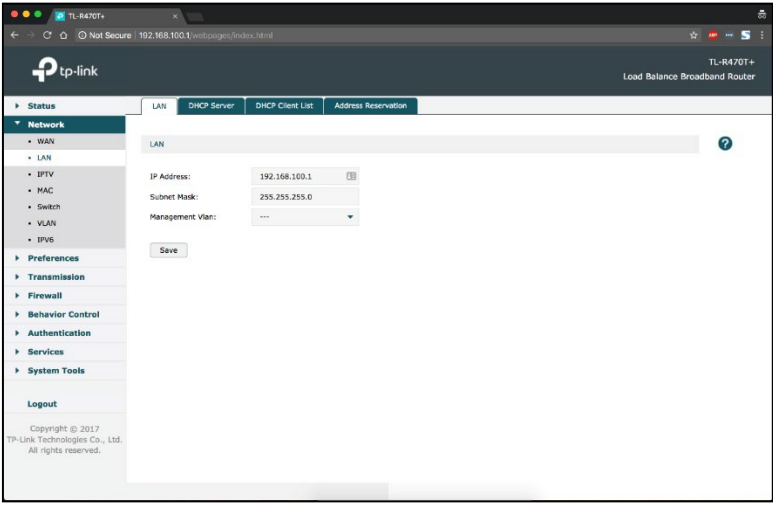

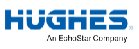

**Note:** *The third octet of the IP address can be changed to any value between 0 through 255. Please select a value that does not interfere with the Primary WAN's modem network or the HT2000W's network.*

- b. Disconnect and reconnect the Ethernet cable on the PC to refresh the DHCP lease on the computer.
- c. The computer should now be on the 192.168.100.1/24 network.
- d. The TP-Link configuration page can now be accessed fro[m](http://192.168.100.1/) [http://192.168.100.1.](http://192.168.100.1/)
- e. After logging in, navigate back to *Network > LAN* and accessthe *DHCP Server* tab.
- f. Set 8.8.8.8 and 4.2.2.1 as the Primary and Secondary DNSentries then click Save.

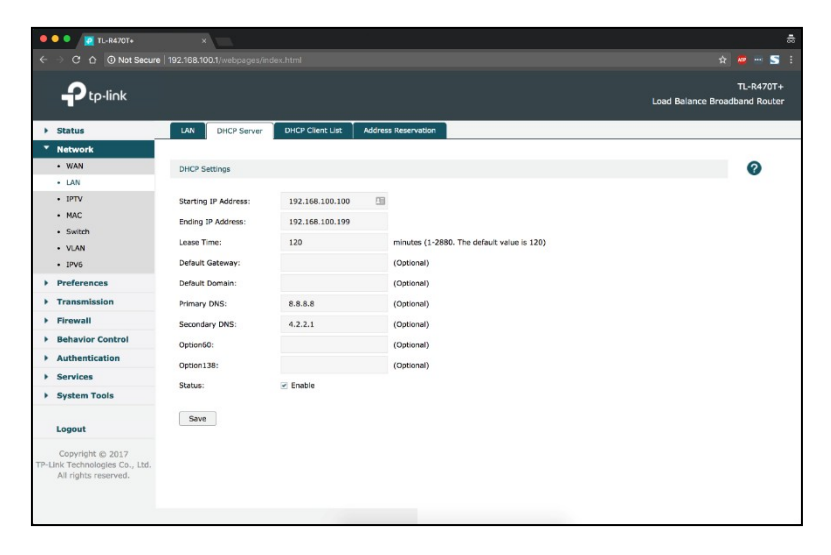

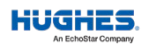

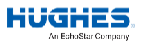

# <span id="page-12-1"></span><span id="page-12-0"></span>Section 3 **Enabling load balancing**

- 1. Navigate to the side-menu and click *Network >WAN*.
	- a. Verify that "2" is already selected for WANMode.
	- b. If it is not already selected, click "2" then click "Save." The device TP-Link will reboot. After the device finishes rebooting the login prompt will reappear, enter the username and passwordagain.

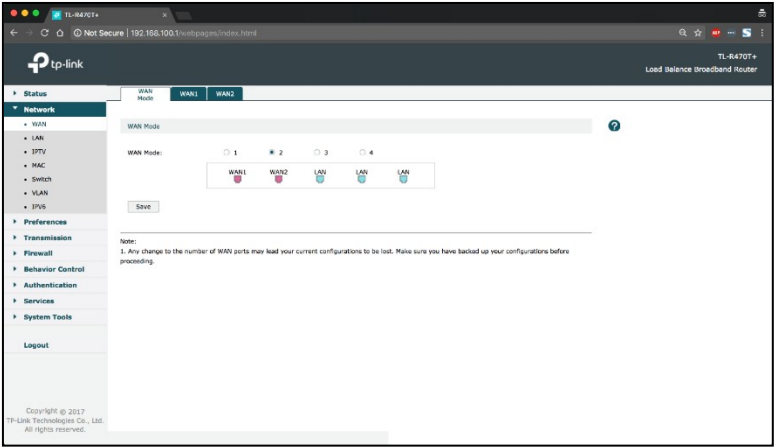

- 2. Navigate to *Transmission > Load Balancing*.
	- a. Under the *Basic* Settings tab, verify that "Load Balancing" and "Application Optimized Routing" are already enabled. If not, click the checkboxes then click "Save."

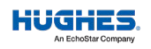

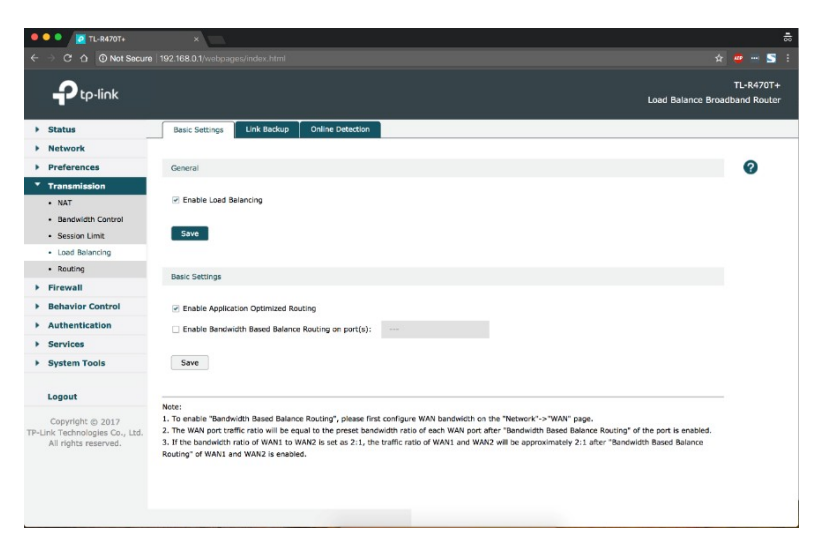

b. Under the *Link Backup* tab, use the "Add" button to create a new rule with the options shown below.

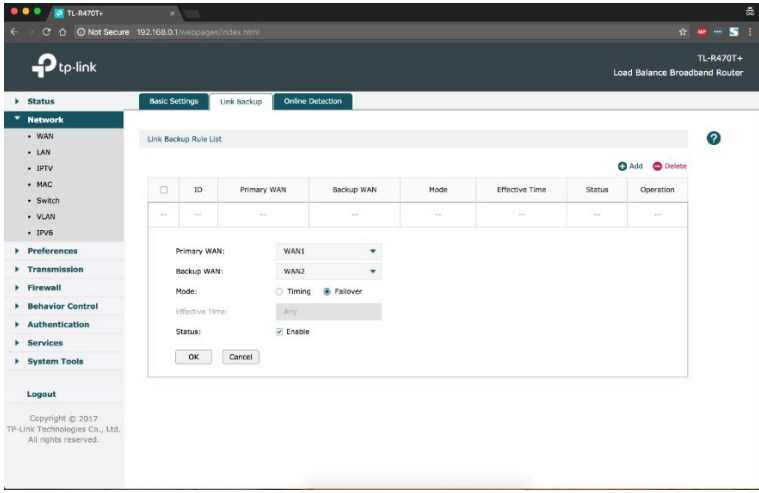

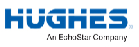

#### Section 4

### **Plugging in primary, backup WAN connections and user's wireless router**

- 1. Ensure that both the Primary WAN's (e.g. DSL, Cable, etc.) modemand the Hughes HT2000W satellite modem is configured for DHCP IP addressing. They should come pre-configured that way out of thebox.
- 2. On the Primary WAN's modem, plug one end of an Ethernet cable tothe that device's port 1, and plug the other end of the cable into the TP-Link's **Port 1**.
- 3. On the Hughes HT2000W satellite modem, plug one end of anEthernet cable into the HT2000W's port 1, and plug the other end of the cable into TP-Link's **Port 2**.
- 4. The user may connect a network switch, wireless router or computerto the TP-Link's **Port 3**. Devices connected to **Port 3** will be given IP addresses on the 192.168.100.1/24 network (assuming 192.168.100.1/24 network was configured during *step 6a*).
	- a. It is recommended that user connect all of their devices to the network device attached to the TP-Link's **Port 3**. Any device directly or wirelessly connected to the Primary WAN's modem and/or the HT2000W satellite modem will not automatically transition between uplinks in case of WAN failure.
	- b. **If the user has HughesNet Business Voice:** Connect the ATAdirectly to the HT2000W.

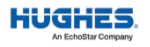

5. The TP-Link is now ready for failover functionality if the PrimaryWAN loses connection.

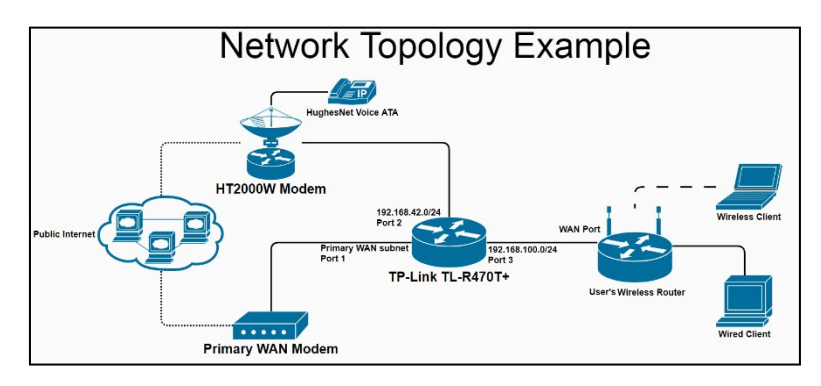

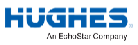

### <span id="page-16-0"></span>Section 5 **Verifying failover functionality on the TP-Link GUI**

- 1. Connect to the user's wireless router/switch or directly connect tothe TP-Link's **Port 3** using a computer.
- 2. Log into the TP-Link device via [http://192.168.100.1](http://192.168.100.1/) through aweb browser.
- 3. The "Home Page" *Status > System Status* shows the Connection Status of both Primary WAN (**WAN1**) and Backup WAN (**WAN2**).
	- a. When the TP-Link is configured in load balancing failover mode, only one WAN connection will be active at a time. If the Primary WAN is healthy, then the backup WAN will be inactive.

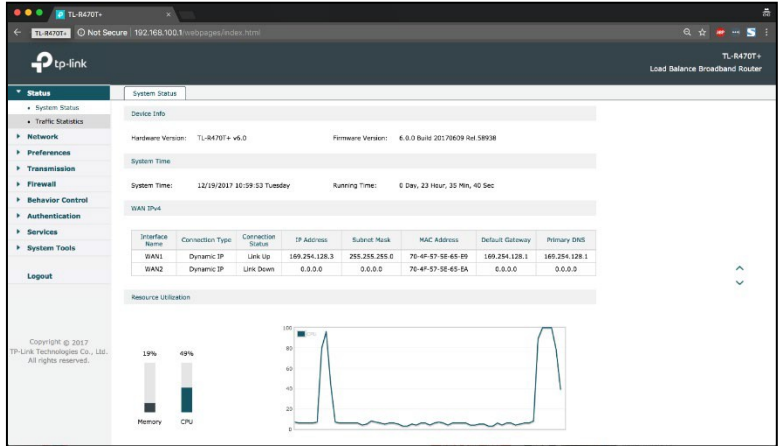

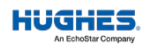

- 4. Unplug the Ethernet cable attached to the TP-Link's **Port 1** to cause a failover scenario.
	- a. After a few moments WAN1 will be marked as Link Down.
	- b. WAN2 will then be marked as Link Up.

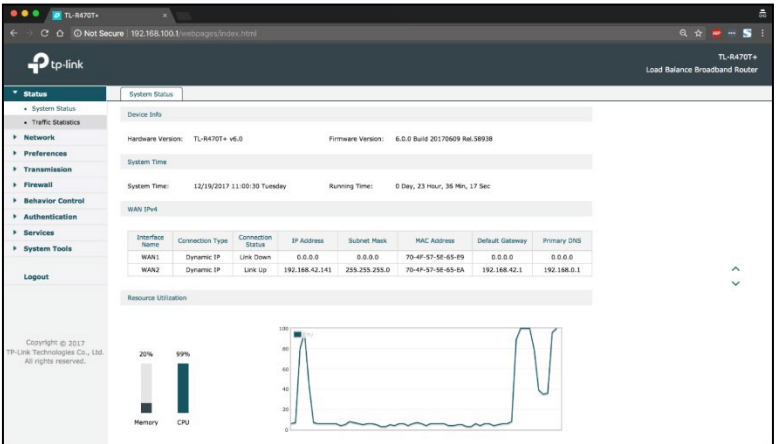

- 5. Plug the Ethernet cable back into TP-Link's **Port 1** to cause a recovery scenario.
	- a. After a few moments WAN1 will be marked as Link Up.
	- b. WAN2 will then be marked as Link Down.

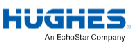

### <span id="page-18-0"></span>Section 6 **Verifying failover functionality on your PC via PING tool**

- 1. You can use the PING tool on your PC to verify whether or not you are connected to your Primary (WAN1) or Backup (WAN2) connection by looking at the response time.
	- a. If your PC is Windows, then open a Command Prompt window, and run the following command:
		- *i. PING google.com*

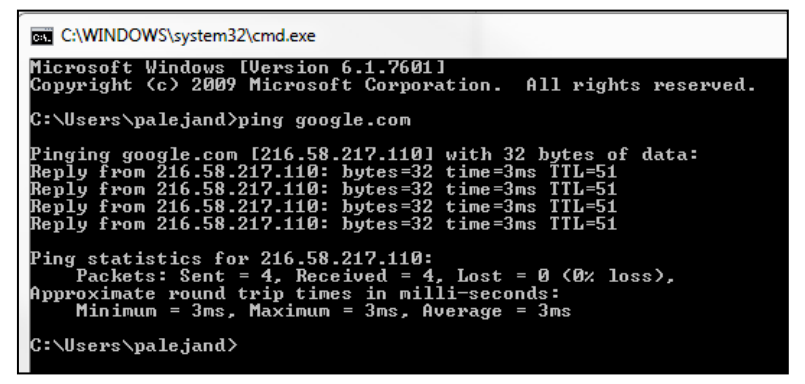

- b. If your PC is Mac OS, then open a Terminal window:
	- *i. PING –c 4 google.com*

patrick - - bash -  $80 \times 24$ Npsrts-MacBook-Pro:~ patrick\$ ping -c 4 google.com PING google.com (4.35.153.221): 56 data bytes 64 bytes from 4.35.153.221: icmp\_seq=0 ttl=58 time=730.286 ms<br>64 bytes from 4.35.153.221: icmp\_seq=1 ttl=58 time=651.432 ms 64 bytes from 4.35.153.221: icmp\_seq=2 ttl=58 time=675.557 ms 64 bytes from 4.35.153.221: icmp\_seq=3 ttl=58 time=697.714 ms --- google.com ping statistics ---4 packets transmitted, 4 packets received, 0.0% packet loss round-trip min/avg/max/stddev = 651.432/688.747/730.286/29.036 ms Npsrts-MacBook-Pro:~ patrick\$

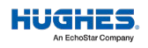

- c. If you are connected to the primary WAN (WAN1), then your response times will be low, most likely under 100 ms.
- d. If you are connected to the backup WAN (WAN2), thenyour response times will be high, most likely above 600ms.

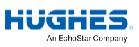